# ENLACE Académico

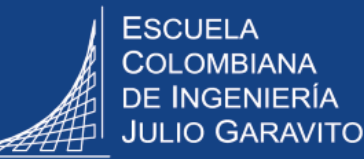

## **Gestionar las homologaciones**

#### **Casos en los que se homologa**

- Cuando el estudiante realiza cambio de programa o grado académico
- Cuando el estudiante viene de otra institución (traslados)
- Cuando el estudiante finaliza un programa de posgrado y se reconocen asignaturas en su nuevo programa
- Cuando el estudiante cursó asignaturas coterminales en pregrado y se le reconocen en posgrado

El decano o director gestiona la solicitud de servicio de homologación que previamente el estudiante ha solicitado a través del sistema Enlace – Académico.

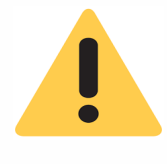

Si el estudiante no realiza la solicitud de servicio en el sistema, ésta se puede realizar desde las decanaturas o la Dirección de Posgrados, ya sea por los directores o decanos o las personas que ellos deleguen en el sistema. En la parte inferior de esta guía se explica cómo hacerlo.

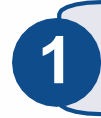

**2**

Ingresar al sistema Enlace – Académico con usuario y contraseña del correo *institucional sin el dominio (@escuelaing.edu.co)* 

En la parte superior derecha de la pantalla, hacer clic en el ícono **o**, seleccionar la opción **Inicio clásico** y seguir la ruta:

**Menú Principal > Registros e Inscripciones > Solicitud Servicios Académicos > Gestión de Solicitudes**

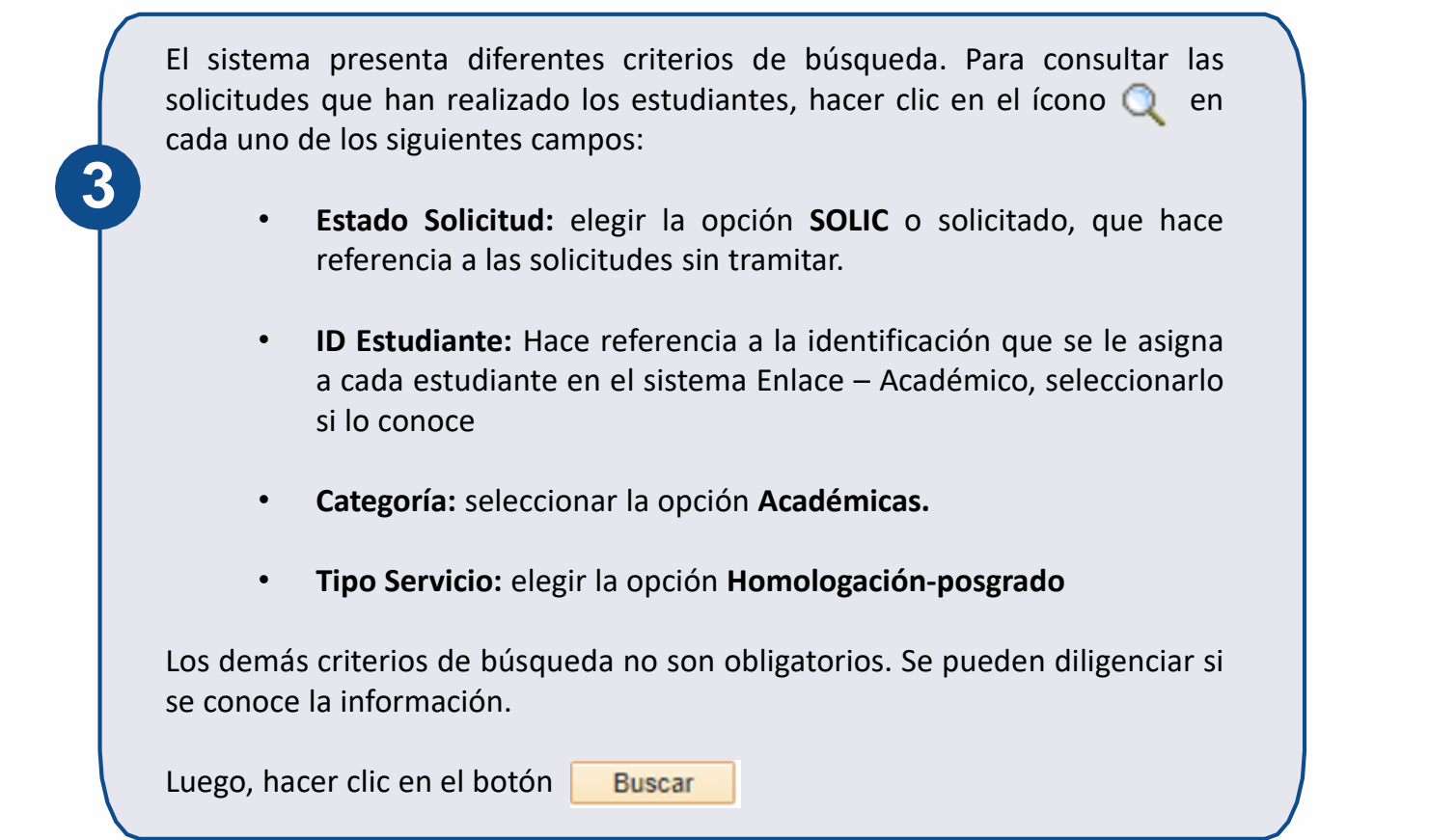

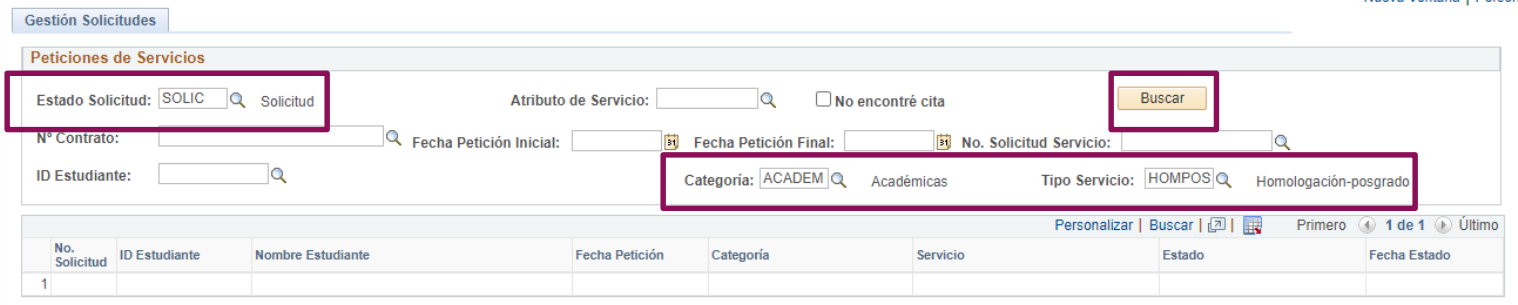

El sistema arrojará los resultados según los criterios de búsqueda elegidos. **41 El sistema arrojará los resultados segun los criterios Hacer clic en el <b>No. Solicitud** que se desea revisar

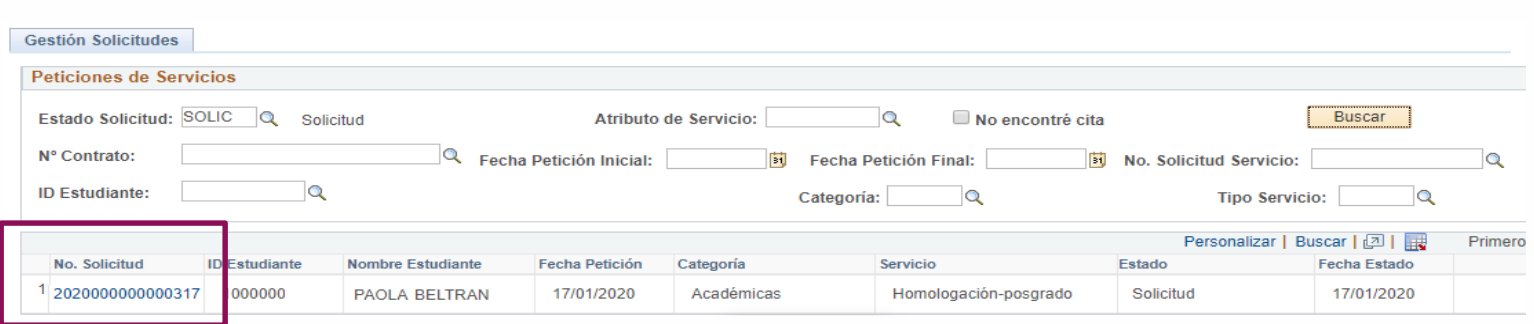

El sistema muestra los detalles de la solicitud de homologación realizada por el estudiante. En la parte inferior de la ventana se encuentran los documentos adjuntos para revisión.

Si luego de realizar las verificaciones correspondientes se determina **no aprobar la homologación**, se da respuesta a la solicitud dirigiéndose a la parte superior derecha de la ventana, en el campo **Nuevo Estado** hacer clic en el ícono  $\Box$  y elegir el estado respectivo.

En el campo **Respuesta** se ingresa la información que se considere necesaria compartir al estudiante.

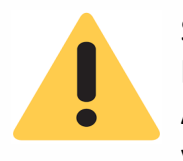

**5**

Si el decano o director está respondiendo directamente la solicitud de servicio, no debe diligenciar el campo **Aprobador** que se encuentra en la parte inferior de la ventana.

Si esta es una tarea que ha sido delegada a otra persona, hacer clic en el ícono **Q** del campo **Aprobador** y elegir el nombre de la persona que la está gestionando.

Luego, hacer clic en el botón **Guardar** y una vez se muestre el mensaje de confirmación, hacer clic en **Aceptar.**

Automáticamente se enviará una notificación al correo del estudiante, informándole que su solicitud ha cambiado de estado y que puede ingresar a Enlace – Académico a revisar la respuesta.

En el caso que se determine **aprobar la homologación,** antes de dar respuesta a la solicitud de servicio del estudiante, es necesario que el decano o director ingrese en el sistema la información de las asignaturas a homologar para que el área de Registro pueda contabilizarlas.

Esta información se ingresa en otra ruta del sistema, por lo tanto, se recomienda dejar abierta la ventana de la solicitud de servicio y abrir una nueva ventana del navegador y seguir la ruta:

**Menú Principal > Registros e Inscripciones > Evaluación de Convalidaciones > Créditos de Curso – Manual**

El sistema abrirá directamente la pestaña **Buscar un valor.** Allí, ingresar los criterios de búsqueda que se conozcan del estudiante que está solicitando la homologación.

#### Créditos de Curso - Manual

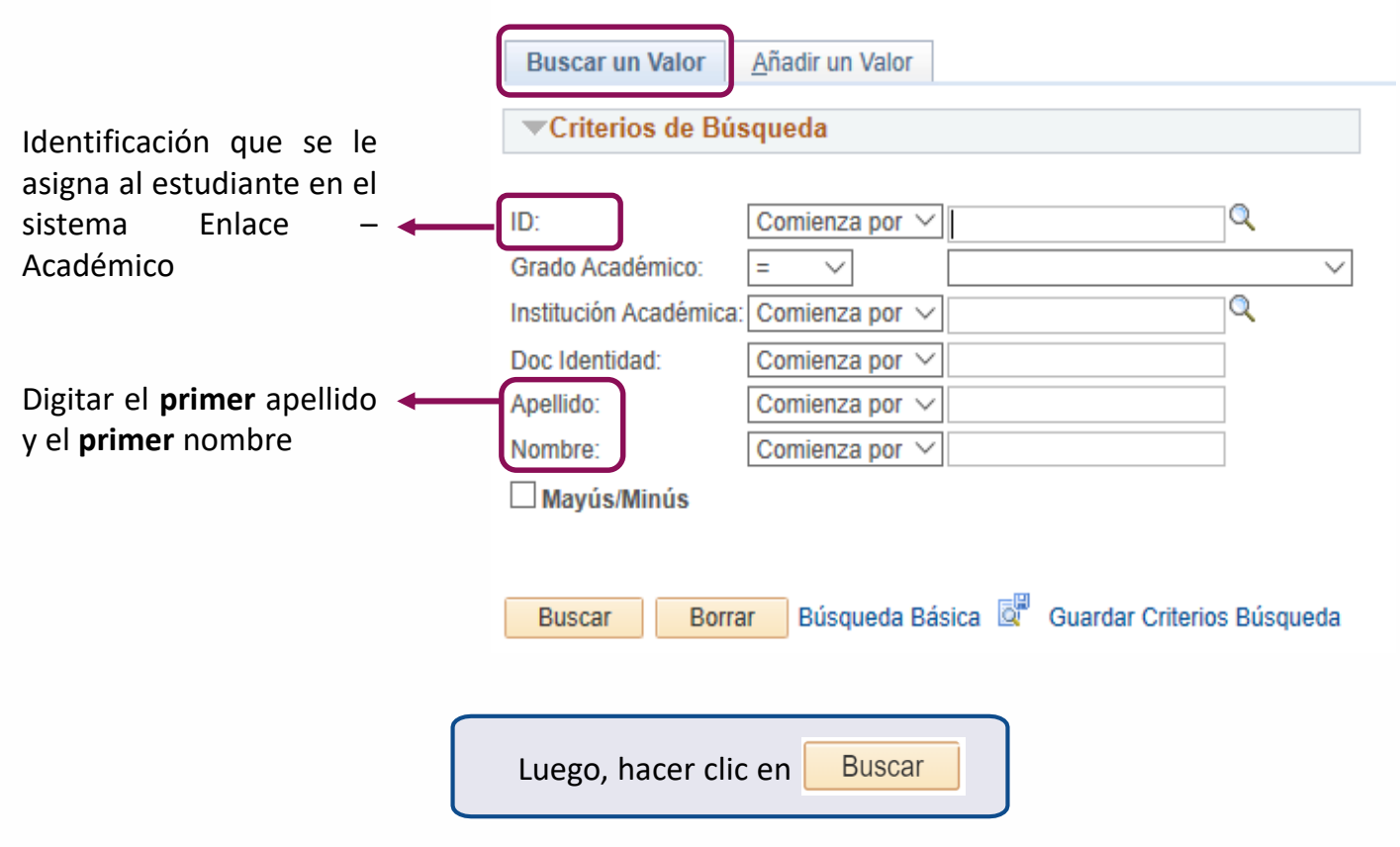

Introduzca los datos que tenga y pulse Buscar. Deje los campos en blanco p/obtener t

**6**

Si el sistema no arroja un resultado de la búsqueda, significa que ese estudiante no ha tenido homologaciones anteriormente.

En este caso, se debe hacer clic en la pestaña **Añadir un Valor** y diligenciar la información.

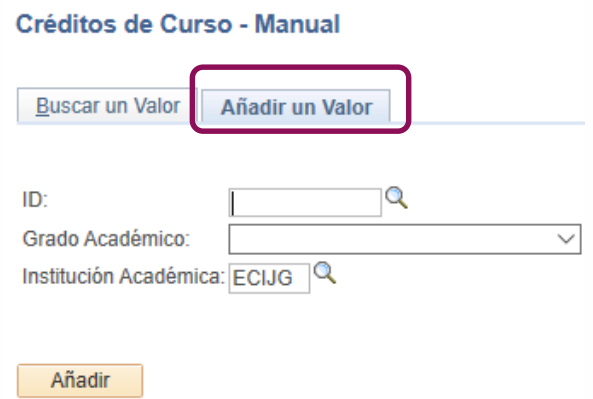

Si no se conoce la información del campo **ID** del estudiante en el sistema, hacer clic en el ícono Q y diligenciar los criterios de búsqueda que se conozcan, luego hacer clic en **Consultar** y elegir el estudiante

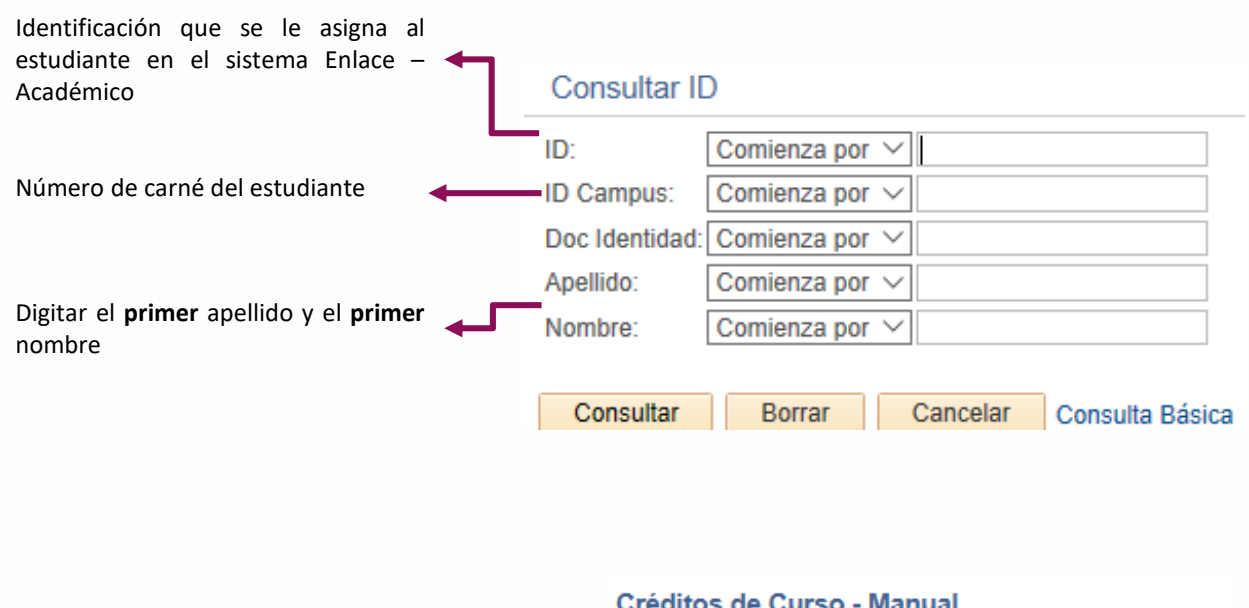

#### editos de Gurso - Manual

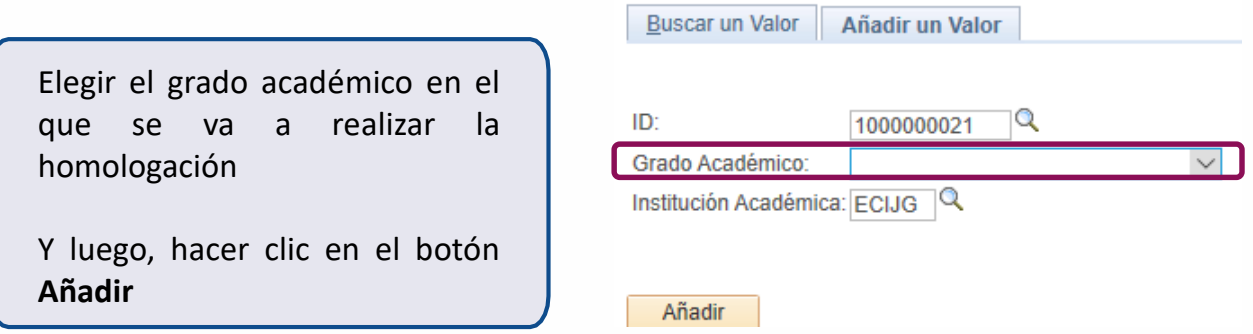

El sistema abre la ventana para ingresar toda la información de la asignatura o asignaturas a homologar

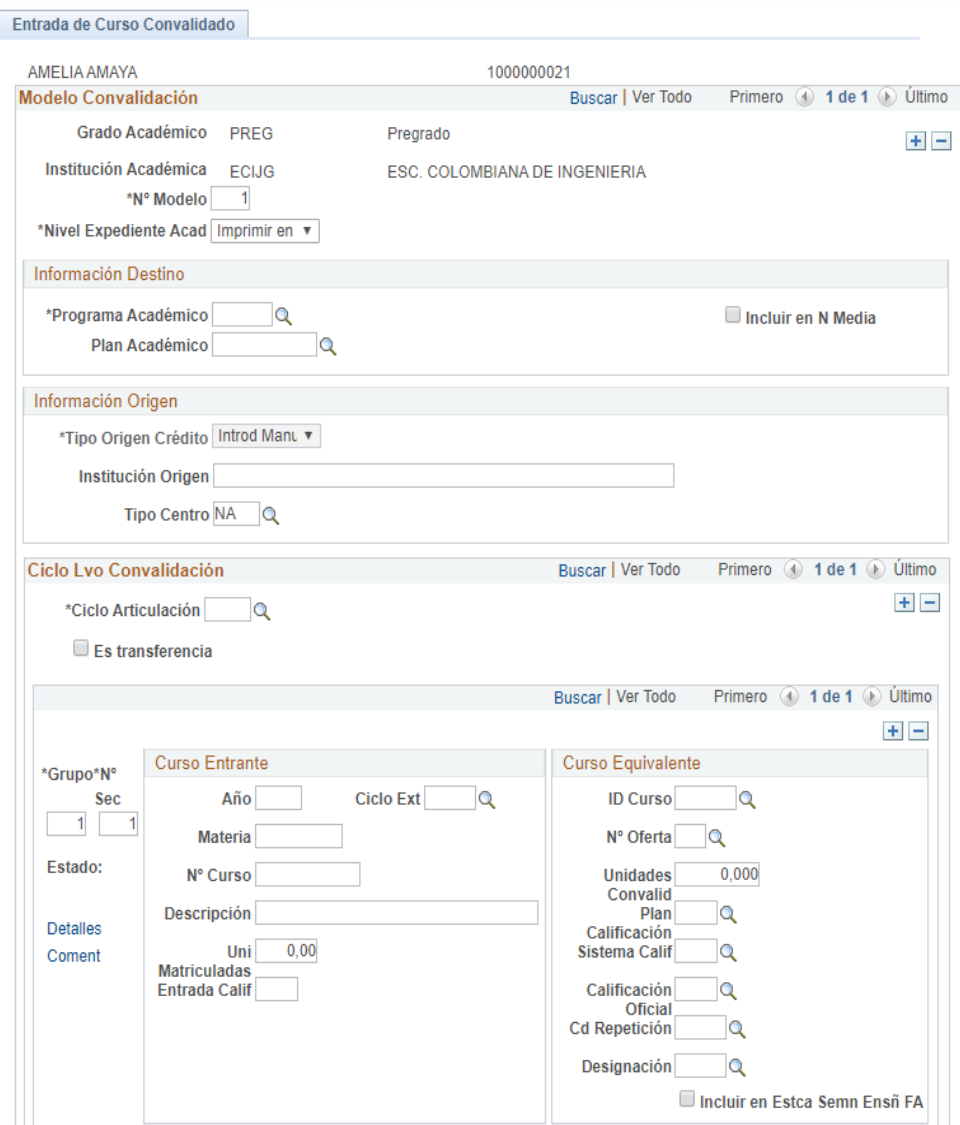

En la sección **Información Destino** seleccionar el programa y el plan académico en el cual se va a realizar la homologación. Luego, marcar la opción **Incluir en N Media**

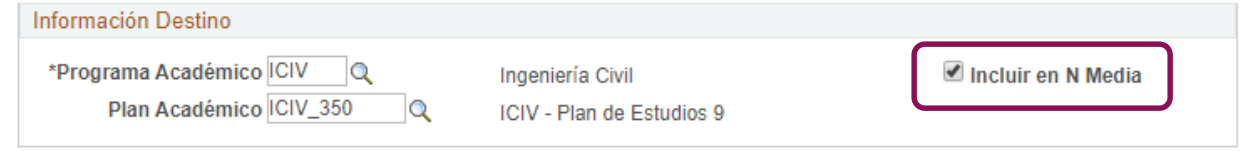

En la siguiente sección denominada **Información Origen** sólo se diligencia el campo **Institución Origen** con el nombre de la institución de donde se generan las notas que se van a homologar.

En caso de ser la Escuela, poner el nombre de la Escuela.

Los campos **Tipo Origen Crédito y Tipo Centro** no se deben modificar.

#### Información Origen

\*Tipo Origen Crédito Introd Manu v

Tipo Centro NA Q

Institución Origen Universidad Nacional

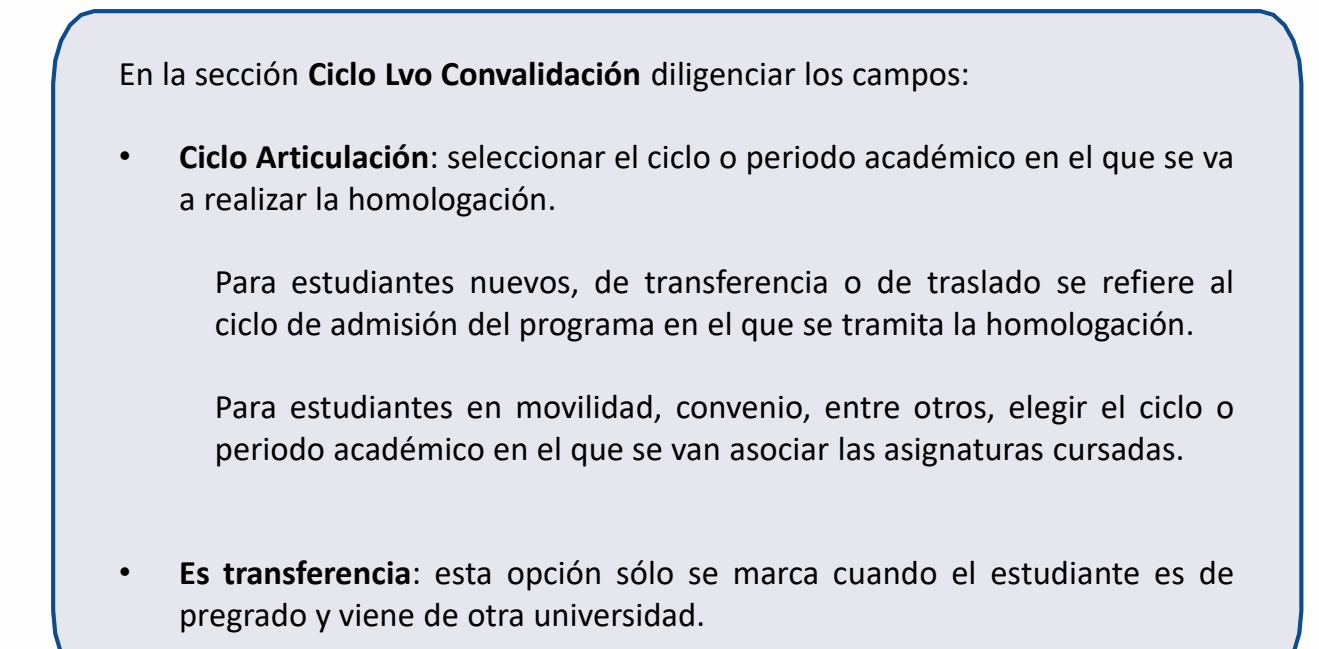

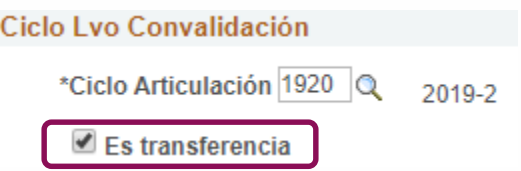

En la sección **Curso Entrante**, se diligencian los campos con la información de la asignatura cursada por el estudiante en el programa de origen:

- **Materia:** se escribe una descripción corta del nombre de la asignatura
- **N° curso:** si la asignatura fue cursada en la Escuela, se escribe el nemónico de la asignatura. En otro caso, escribir algún código que referencie la asignatura.
- **Ciclo Ext:** no se diligencia

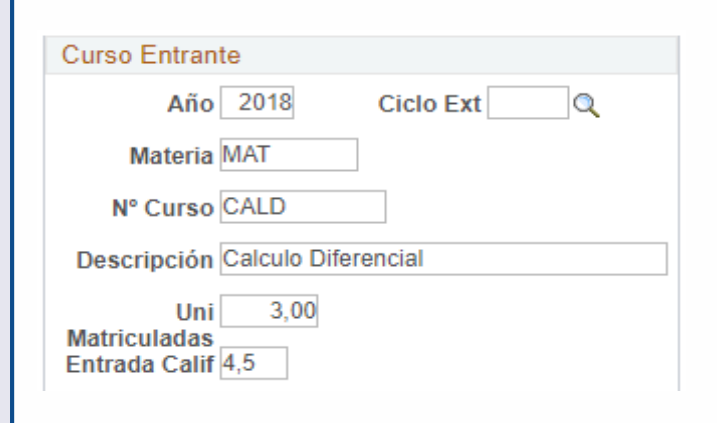

En la siguiente sección **Curso Equivalente** diligenciar los siguientes campos:

• **ID Curso:** seleccionar la asignatura que se va a homologar en el plan de estudios de la Escuela.

El sistema trae automáticamente la información asociada al ID Curso seleccionado, incluyendo la nota mínima aprobatoria correspondiente al plan de calificación que tiene por defecto la asignatura.

- **Unidades Convalid, Plan Calificación y Sistema Calif**: estos campos sólo se modifican cuando se deba cambiar el plan de calificación (convenios específicos).
- **Calificación Oficial:** verificar y modificar según la nota definitiva que debe quedar en la historia académica del estudiante.
- **Designación:** no diligenciarlo.
- **Incluir en Estca Semn Ensñ FA:** marcar esta opción
- **Cd Repetición:** asignar el código de repetición que corresponda

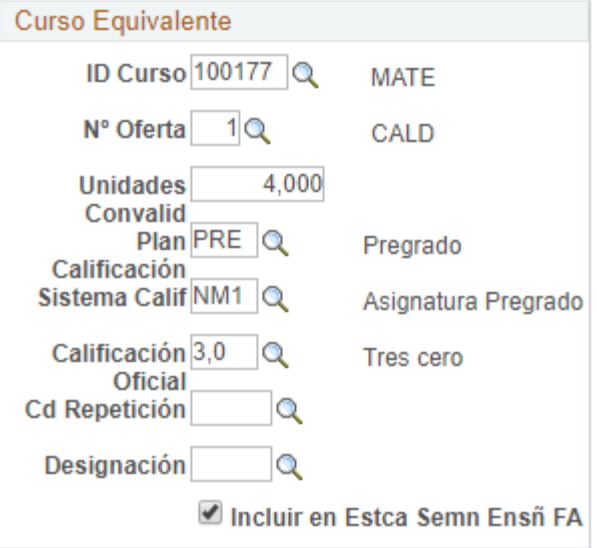

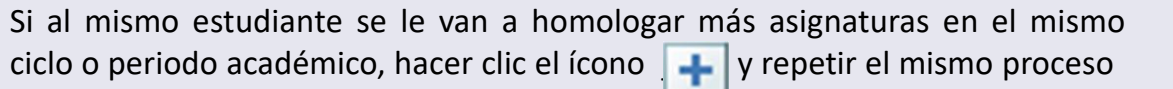

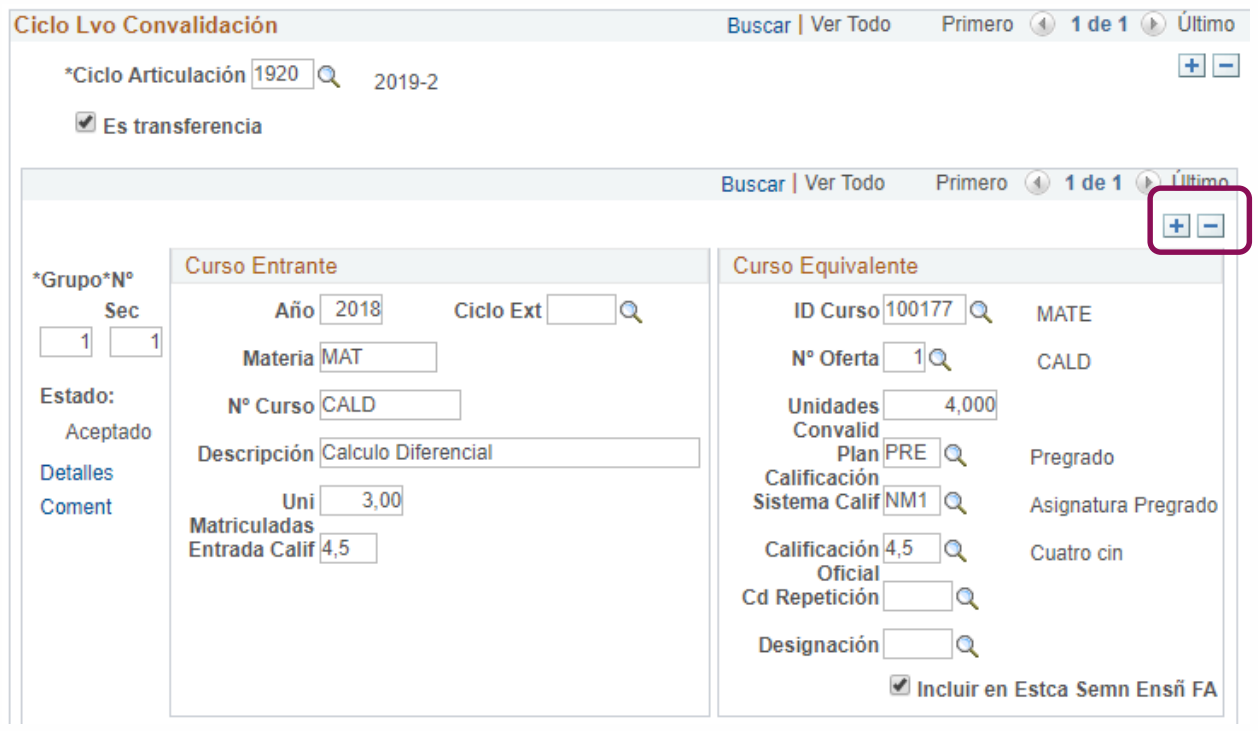

Para finalizar, hacer clic en Guardar Regresar a la ventana en la que se tiene abierta la solicitud de servicio del estudiante para dar la respectiva respuesta.

En el campo **Nuevo Estado** hacer clic en el ícono \_\_ y elegir el estado **Pasar a Registro**

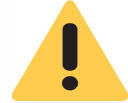

Es necesario que esta solicitud llegue a Registro para que se oficialice la homologación.

#### **Detalle Solicitud** Detalle de la solicitud **ID Estudiante:** 1000000 PAOLA BELTRAN No. Solicitud Servicio: 2020000000000317 Categoría: ACADEM Académicas Servicio: HOMPOS Homologación Fecha Petición: **Estado Actual:** SOLIC Solicitud 17/01/2020 Nuevo Estado: REGIST Q Ciclo: 1920 2019-Segundo Período Pasar a Registro

En el campo **Respuesta** se pueden incluir las observaciones que se considere.

El campo **Aprobador** sólo se diligencia si el proceso de tramitar la homologación la realizó una persona diferente al decano o director.

Luego, hacer clic en el botón | Guardar | y una vez se muestre el mensaje de confirmación, hacer clic en **Aceptar.**

El área de Registro cambiará el estado de la solicitud a **Aprobado** y el estudiante recibirá la notificación en su correo, informándole que la solicitud ha cambiado de estado y que puede ingresar a Enlace – Académico a revisar la respuesta.

**8**

**7**

### **Realizar administrativamente la solicitud de servicio de homologación a través del sistema**

Ingresar al sistema para crear la solicitud de servicio, digitando usuario y contraseña del correo institucional sin el dominio (@escuelaing.edu.co)

En la parte superior derecha de la pantalla, hacer clic en el ícono **o**, seleccionar la opción **Inicio clásico** y seguir la ruta:

**Menú Principal > Registros e Inscripciones > Solicitud Servicios Académicos > Creación de Solicitudes**

**3** El sistema muestra los campos <sup>a</sup> diligenciar:

**Creación Solicitud** Añadir un Valor **ID Empleado:** corresponde al número de **ID Empleado:** Q identificación que se le asigna a cada Institución Académica: ECIJG estudiante en Enlace – Académico  $\alpha$ Grado Académico: Q Programa Académico: Q **Ciclo:** período académico actual Ciclo: Q Categoría Solicitud: **Categoría solicitud:** elegir la opción **Académica** Q Código Servicio: Q **Código servicio:** seleccionar la opción No. Solicitud Servicio: **NEW Homologación** Añadir Añadir Hacer clic en

**1**

**2**

**4**

El sistema despliega la venta de creación de solicitudes de servicio. En el campo **Comentario** escribir las asignaturas que se van a homologar y la información que se considere pertinente.

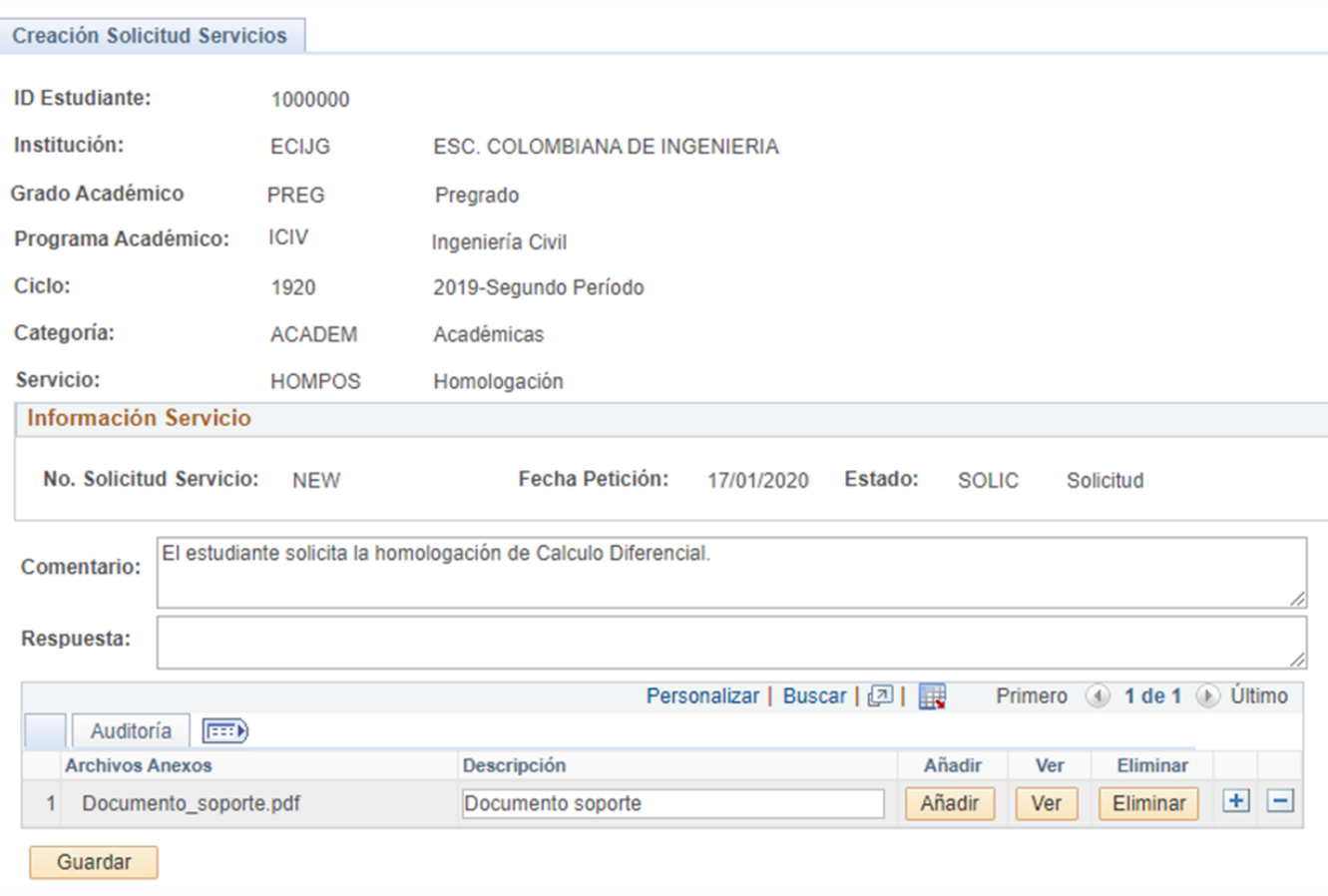

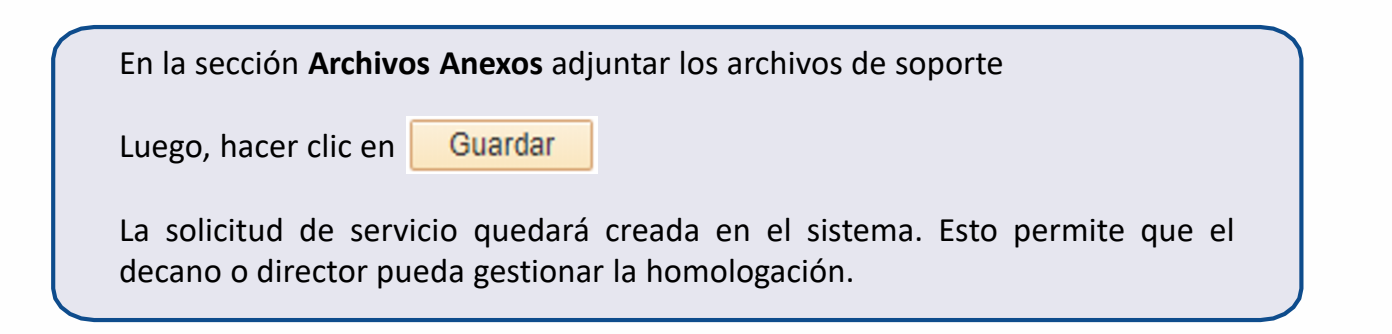

Gestionar homologaciones and the settle part of the Pág. 12 de 12 Febrero 2020 Febrero 2020 Soporte a través del Centro de Servicios Tecnológicos:  $\bigcup$  Aplicación móvil: **Aranda Helper** © Correo: serviciosti@escuelaing.edu.co <sup>2</sup> Teléfono: 668 3600 extensión 611 Chat en sitio web: serviciosti.escuelaing.edu.co Web: serviciosti.escuelaing.edu.co  $\Box$